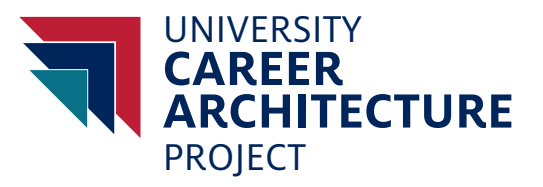

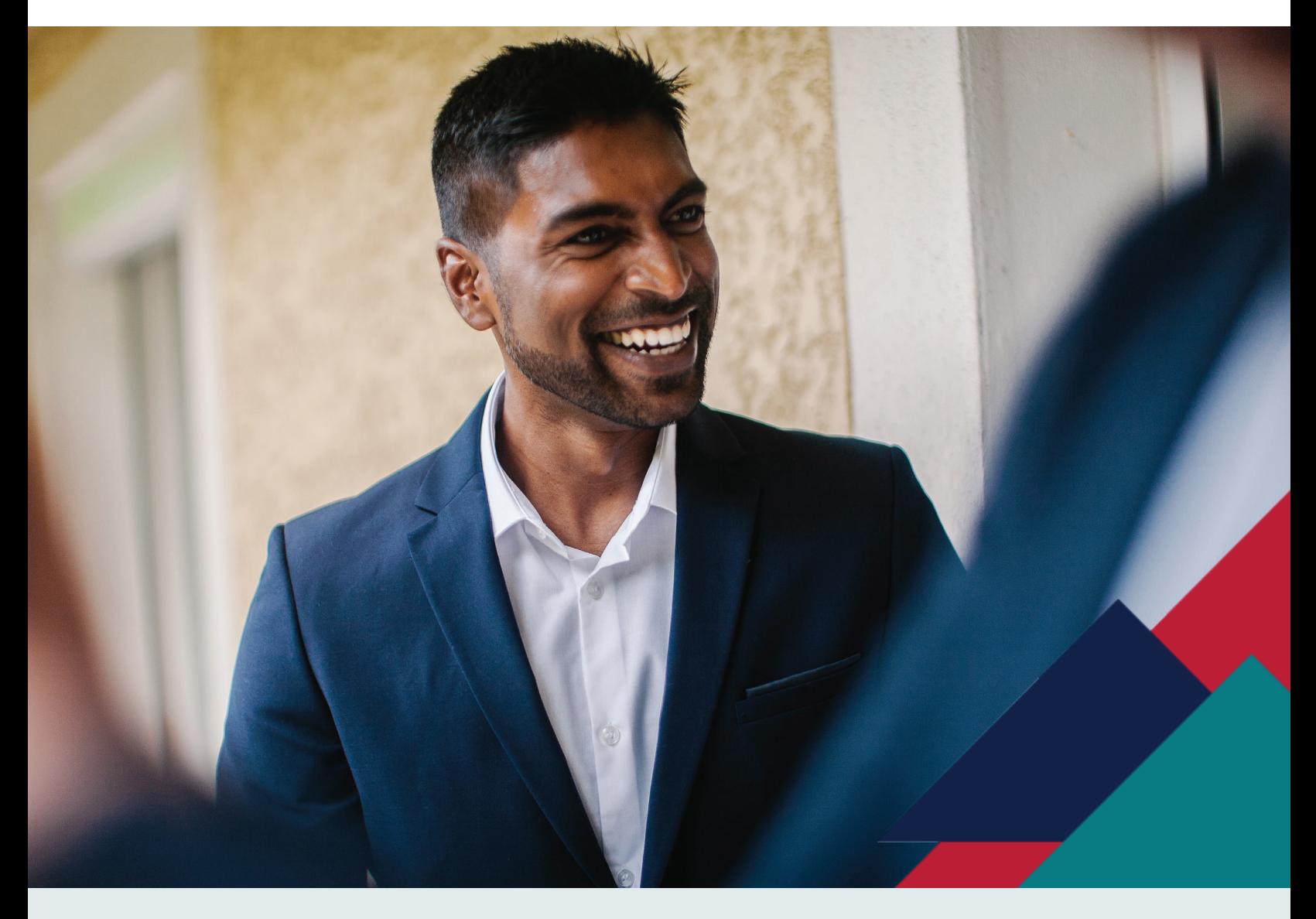

# JDXPERT TECHNICAL GUIDE

QUESTIONS? **hr-ucap@email.arizona.edu**

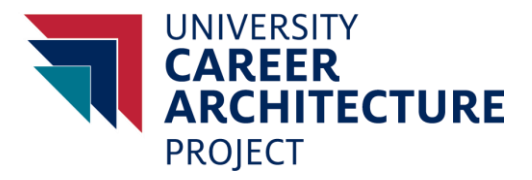

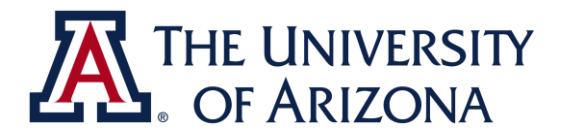

# JDXPERT RESOURCE GUIDE

**For Supervisors**

#### **OVERVIEW** *Here*Go Live 2019 2017 2018 lulv 1, 2019 Preliminary: Step I: Develop<br>Career Model, Define Step II: Assess Step IV: Plan for **Testing and** Step III: Slot Jobs and Desian Change and<br>Communication Market and Design Implementation Jobs and Map Study Evaluate Cost Pay Structure Strategy Employees

The University Career Architecture Project (UCAP) is well underway as we begin the mapping phase for university employees.

At this time, the architecture is now viewable for all employees by single-on which can be accessed through the UCAP website. The single sign-on takes the viewer over to the JDXpert system where the information is housed. This document will be another resource available which will be on the UCAP website. Additional detail and instructions are below.

# **OBJECTIVES**

As a supervisor, we want you to be comfortable and familiar with the architecture to map your employees. The guide's purpose is to provide supervisors with a better understanding of JDXpert and help them navigate through the system. This can be used as a reference guide to help supervisors find information quickly and understand the different options available to them.

# **TABLE OF CONTENTS**

- [Access to JDXpert and Main Menu](#page-2-0)
- [Career Architecture Matrix View](#page-3-0)
- [Search Career Architecture](#page-5-0)
- [Career Ladders](#page-8-0)
- [Form Viewer](#page-10-0)
- [Tips](#page-13-0)

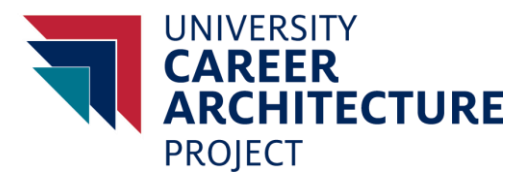

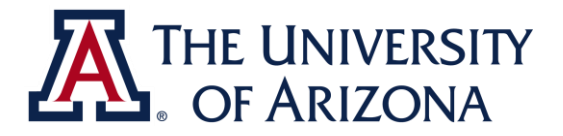

# **JDXPERT NAVIGATION**

## <span id="page-2-0"></span>**Access to JDXpert and Main Menu**

To access JDXpert, please go to the UCAP website or one of the previous UCAP communications: <http://ucap.arizona.edu/career-architecture>

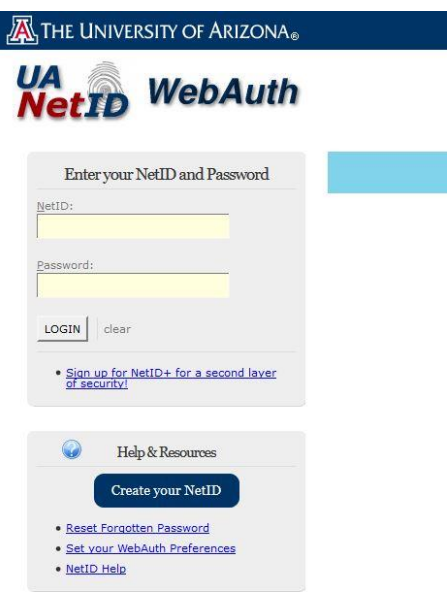

When you click on the link to access the architecture, the UA web browser prompt will appear asking for your UA NetID and password. Please input those two criteria to continue. After entering the ID and password, you will be taken to the JDXpert system

After logging in, you will be taken to the home page. There will be four options available, in this guide we will go over three of the options so you may become more familiar with the system. A summary description of the features are below.

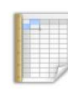

#### **CAREER ARCHITECTURE MATRIX VIEW**

• View and compare Career Architecture in a Matrix view<br>• Download matrix to Excel

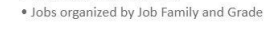

**HELP** 

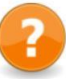

· Help and Instructional text

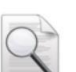

#### SEARCH CAREER ARCHITECTURE

• Search Career Architecture by Title and Code<br>• Use Quick Filters to select Career Architecture · View and download Career Architecture

#### **CAREER LADDERS**

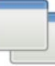

. View Career Architecture using Side-by-Side view for a selected Career Ladder · Download report to Excel

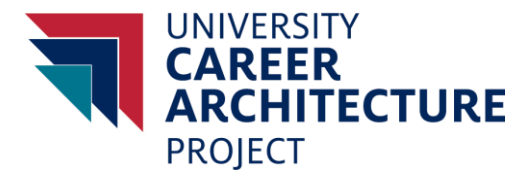

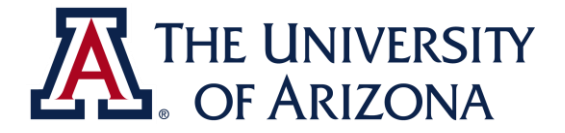

**Career Architecture Matrix View (Matrix)**: The matrix view organizes the career architecture by function in a treeview format. This is where jobs are organized in a descending level by career stream (OC, PC and M) and job level. This option provides a broader view where you can see the different job series.

**Search Career Architecture**: The search option allows the user to filter by function, family and jobs. The layout works similar to the Career Ladders option but has the option to search alphabetically by job description.

**Career Ladders:** The career ladders option is a way quick way to view the jobs in a particular function and family. This also allows quick export of the jobs that are chosen family. This method was introduced in the webinar and can be viewed on the UCAP website.

**Help:** Not applicable at this time.

## <span id="page-3-0"></span>**Career Architecture Matrix View**

The first option we will walk through is the Career Architecture Matrix View.

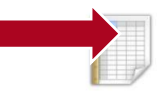

**CARFER ARCHITECTURE MATRIX VIEW** . View and compare Career Architecture in a Matrix view · Download matrix to Excel · Jobs organized by Job Family and Grade

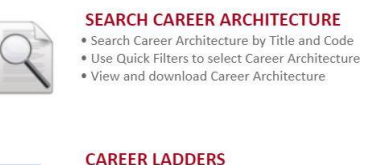

· Help and Instructional text

**HELP** 

. View Career Architecture using Side-by-Side view for a selected Career Ladder Download report to Excel

When you select this option, you will be brought to a matrix grid. For the purpose of this guide we will be using the **Content Development** Family located in the **Communication and Marketing** Function

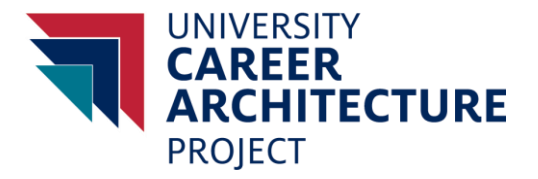

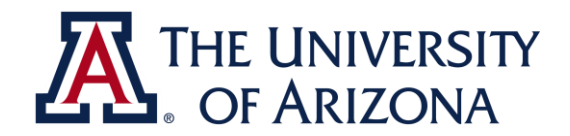

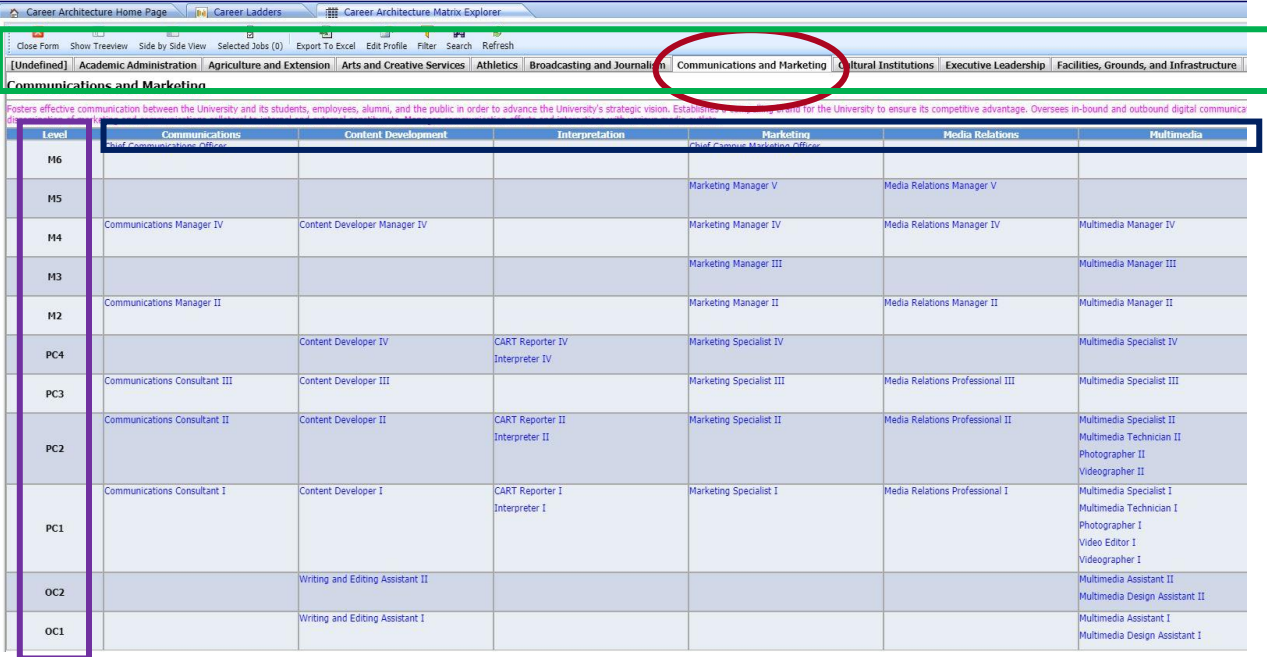

In this layout the **Job Levels** and **Career Streams** are located on the left hand side of the screen, enclosed in a **purple box**. The levels separate jobs by the work dimensions.

The **Job families** in the function are on the top outlined in blue and white lettering. For illustrative purposes they have been enclosed in a **blue box**. You can view the different job series in each family.

On the very top of the page, outlined in grey with black lettering are the **Job Functions** tabs. When selected, it will take you to the different function. For illustrative purposes they are enclosed in a **green box**.

If you right click on one of the blue highlighted jobs, and select "View [insert job] in Form Viewer", you will be taken to the Form Viewer screen. The Form Viewer screen is explained in more detail later in the guide.

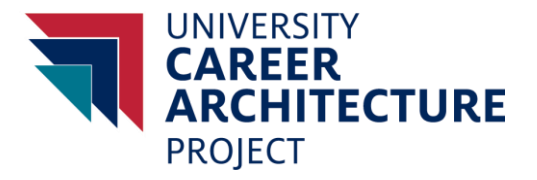

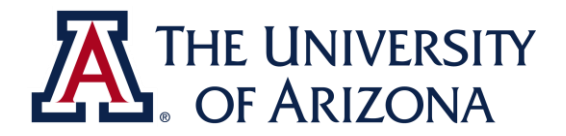

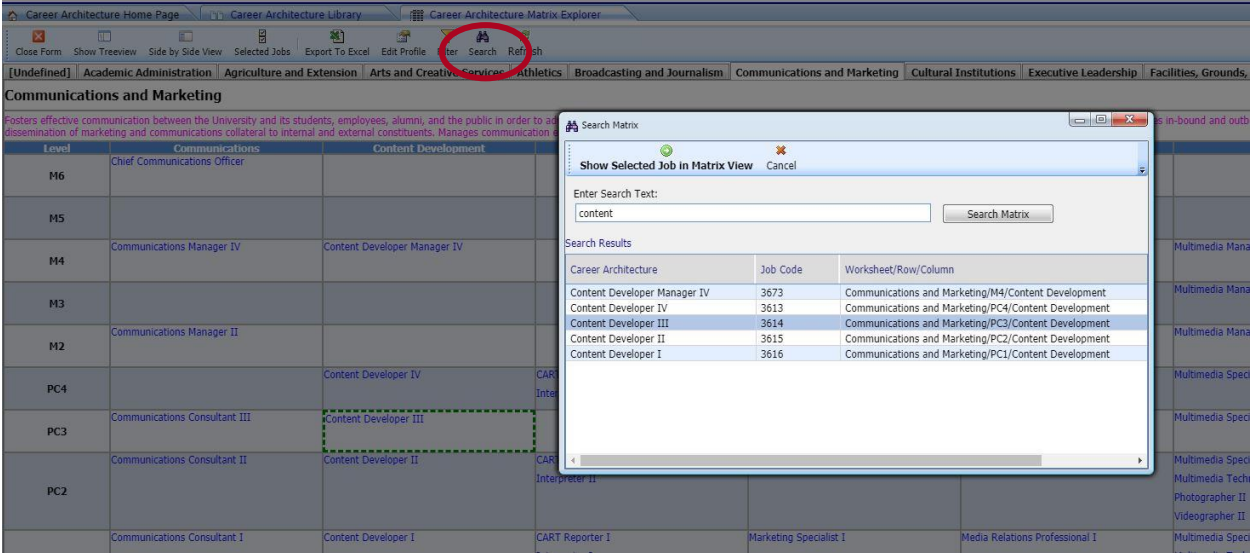

This layout has a search feature upon selected, will take you to the searched job within the architecture.

# <span id="page-5-0"></span>**Search Career Architecture**

The second option we will walk through is the Search Career Architecture Function.

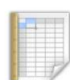

• View and compare Career Architecture in a Matrix view<br>• Download matrix to Excel · Jobs organized by Job Family and Grade

**CAREER ARCHITECTURE MATRIX VIEW** 

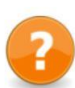

**HELP** · Help and Instructional text

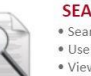

# SEARCH CAREER ARCHITECTURE • Search Career Architecture by Title and Code<br>• Use Quick Filters to select Career Architecture

· View and download Career Architecture

#### **CAREER LADDERS**

• View Career Architecture using Side-by-Side view for a selected Career Ladder<br>• Download report to Excel

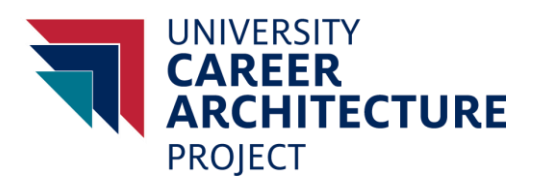

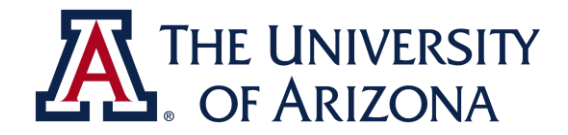

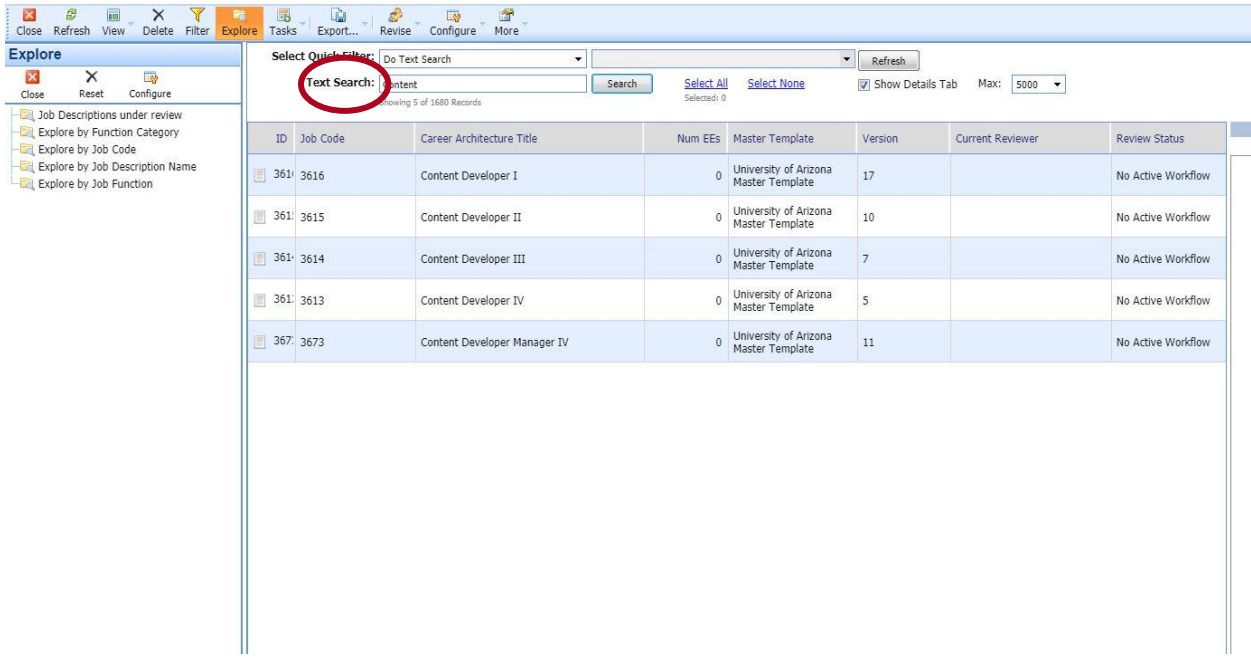

When you click on this option you will be taken to the screen above. You may search for a specific job in the Text Search box.

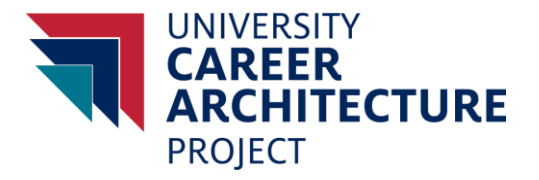

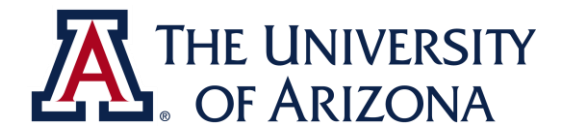

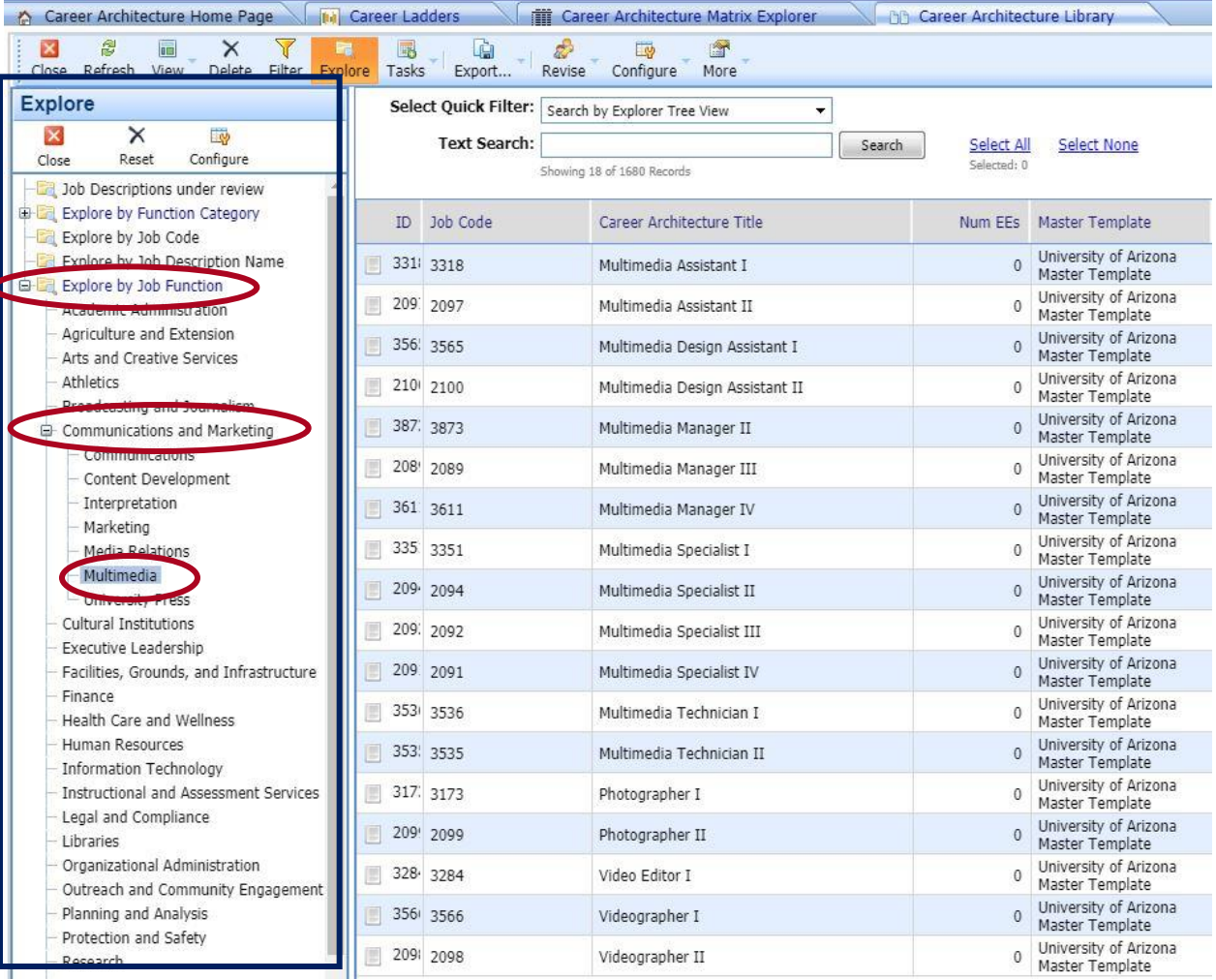

Another way to search is using the *Explore* option, located on the left hand of the screen. You may choose which criteria you would like to search by expanding the boxes. In this example the guide is featuring the job function which is similar to the *Career Ladders*. You can choose the desired job function and expand it to show the job families.

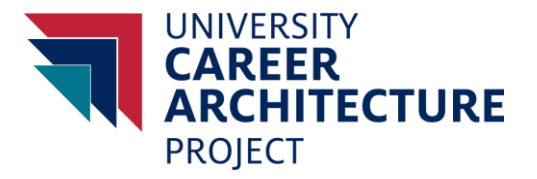

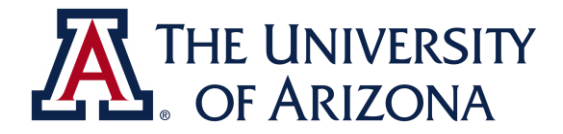

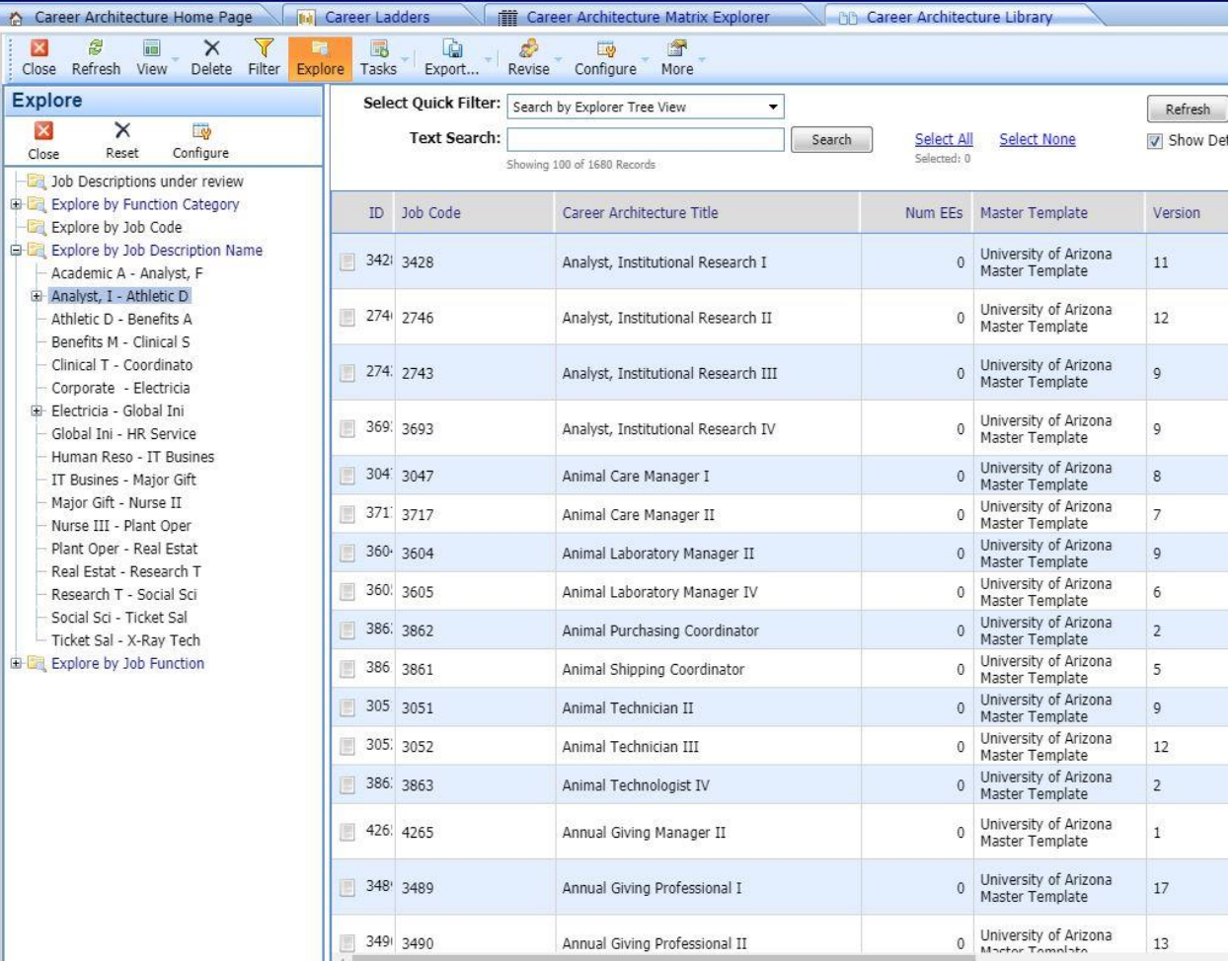

Another way to search is by *Job Description Name*. This lists all the jobs in JDXpert in alphabetical order. When you click in the alphabetical range of the searched job, the jobs within the range will drop down.

# <span id="page-8-0"></span>**Career Ladders**

The third and last option will be the Career Ladders.

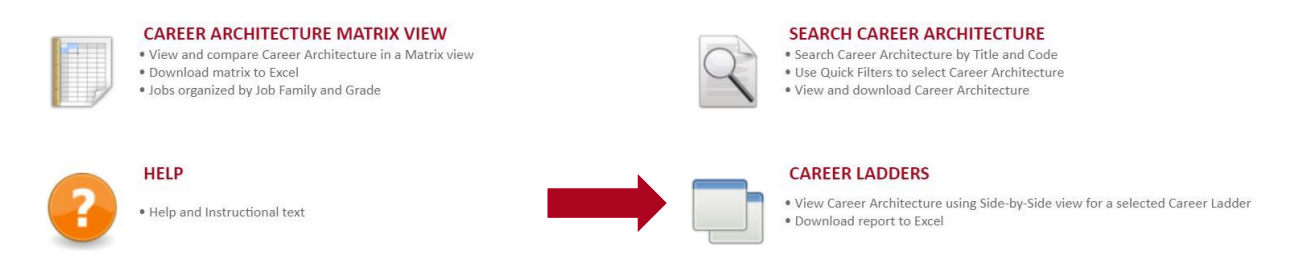

Once *Career Ladders* has been selected, you will be able to view and search for the job functions and families.

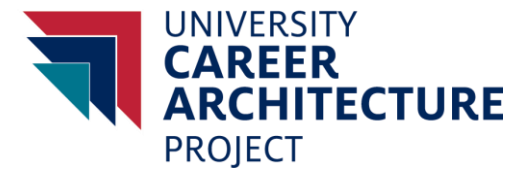

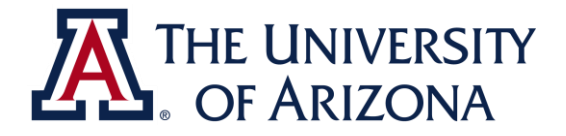

Click the button on the right to select a job function.

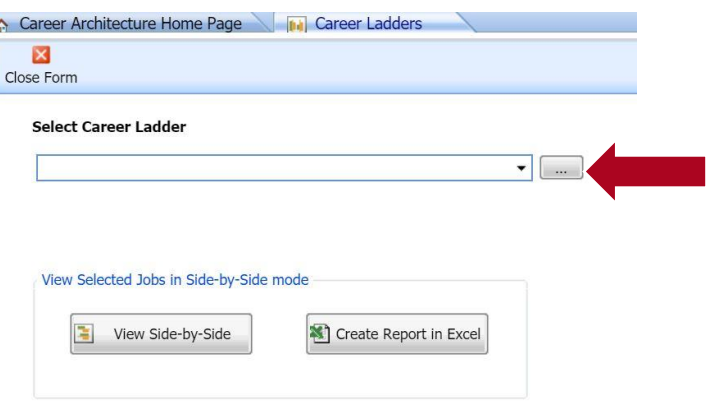

A window will pop up with the functions in a list form. You may look for the family by expanding a job function, or using the search filter. (**Expand Communications & Marketing.** Then **Search for Content)**

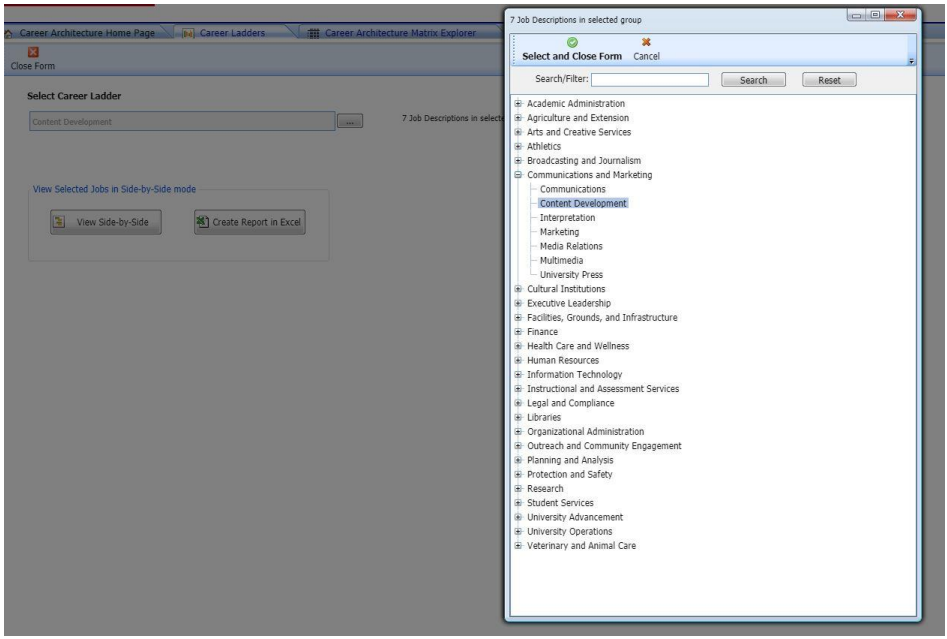

After selecting the family, select the *Select and Close Form* Option.

Once the desired family has been chosen, you can click on the *view side-by-side* option, or *Create Report in Excel*. This will generate a window where you can view the details of the career architecture including:

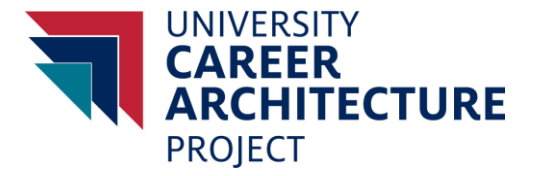

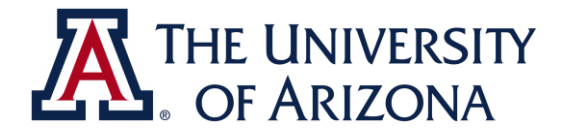

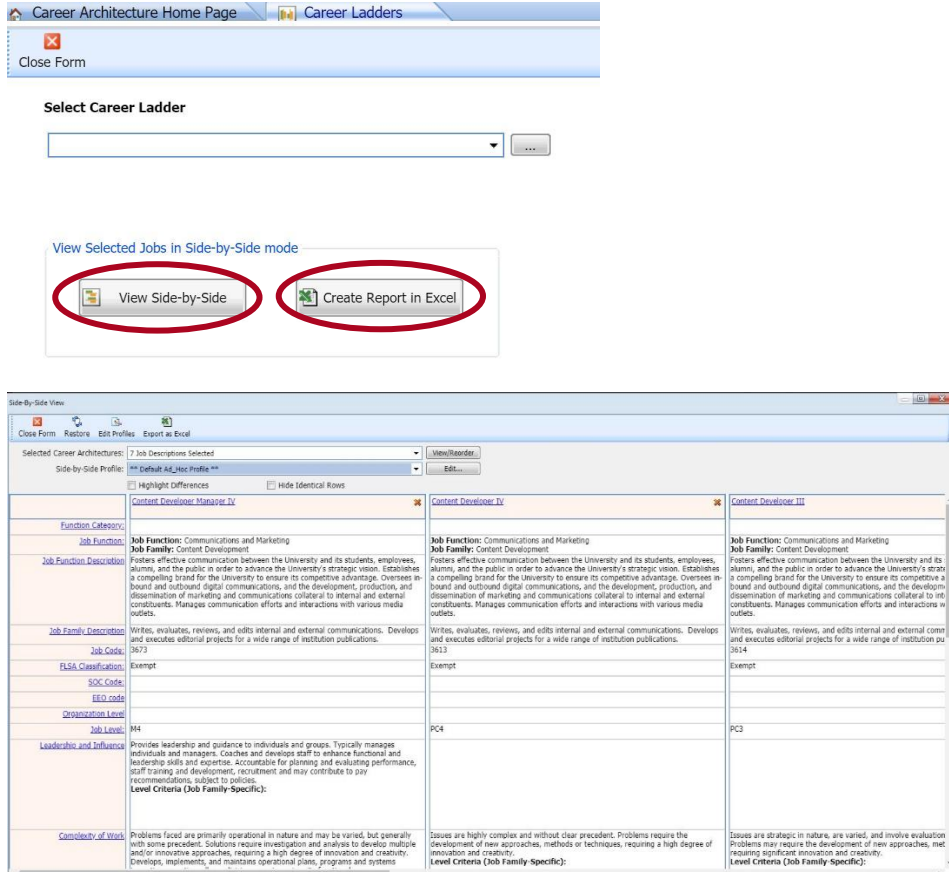

If you click the *Create Report in Excel*, a new window will pop-up with the *Download File* option. Please click the button and the excel file will start downloading. Click on the excel file for the file to open.

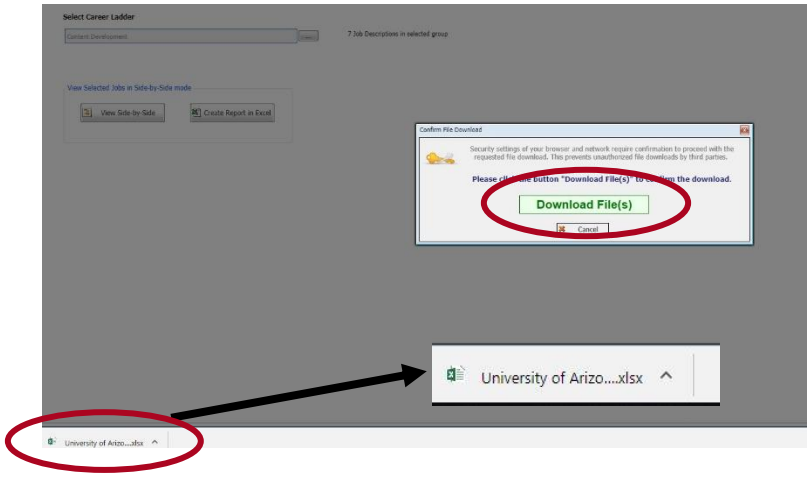

## <span id="page-10-0"></span>**Form Viewer**

Another way to view the information is by the Form viewer. There are several ways to get to this view.

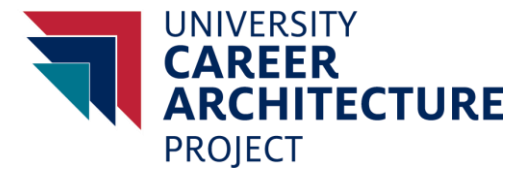

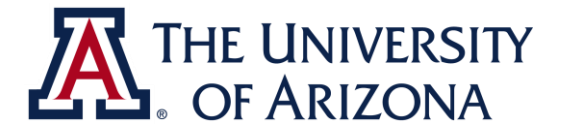

From the **Career Architecture Matrix Viewer**, right click the on the blue highlighted job and select the *View [insert job] in Form Viewer*.

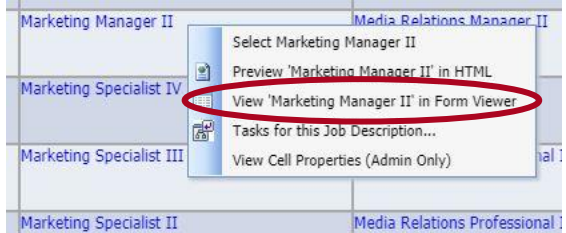

There are three tabs in this view, *Job Information*, *Work Dimensions* and *Principle Responsibilities*.

The Job Information tab has the Job Function and Family definitions, Job Code and FLSA classification. On this tab you may also click the Show Side-by-Side View to bring up the jobs within the family.

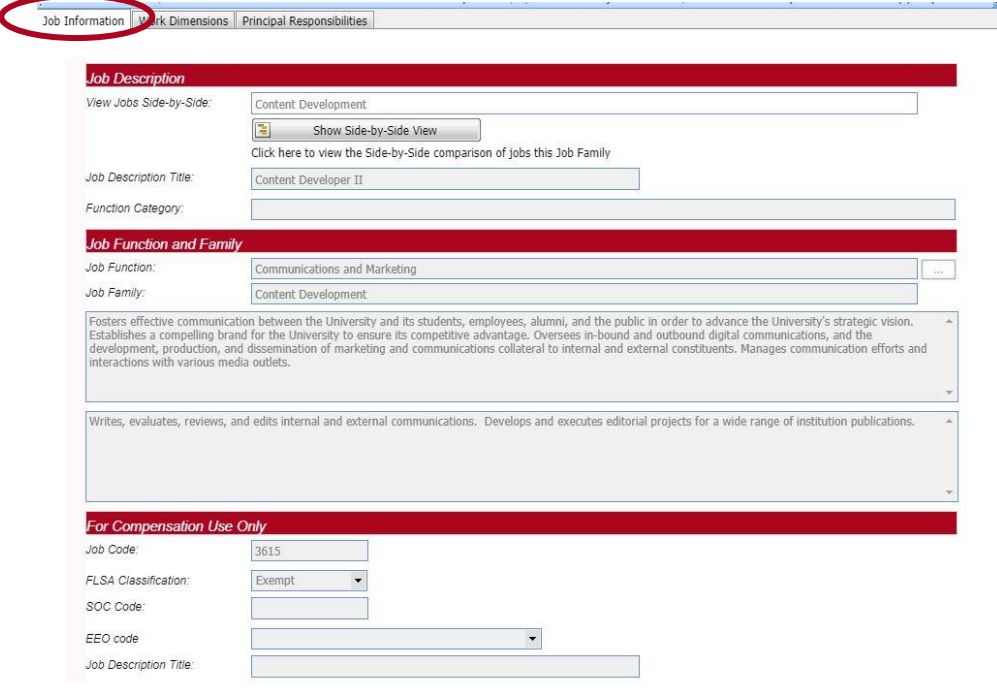

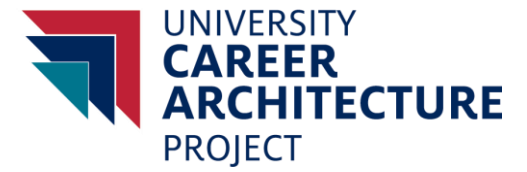

 $\frac{1}{3}$ 

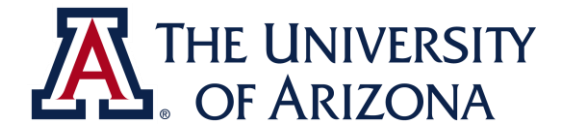

The Work Dimensions tab lists the Job Level the selected job is at and its respected Work Dimensions. Each Work Dimension

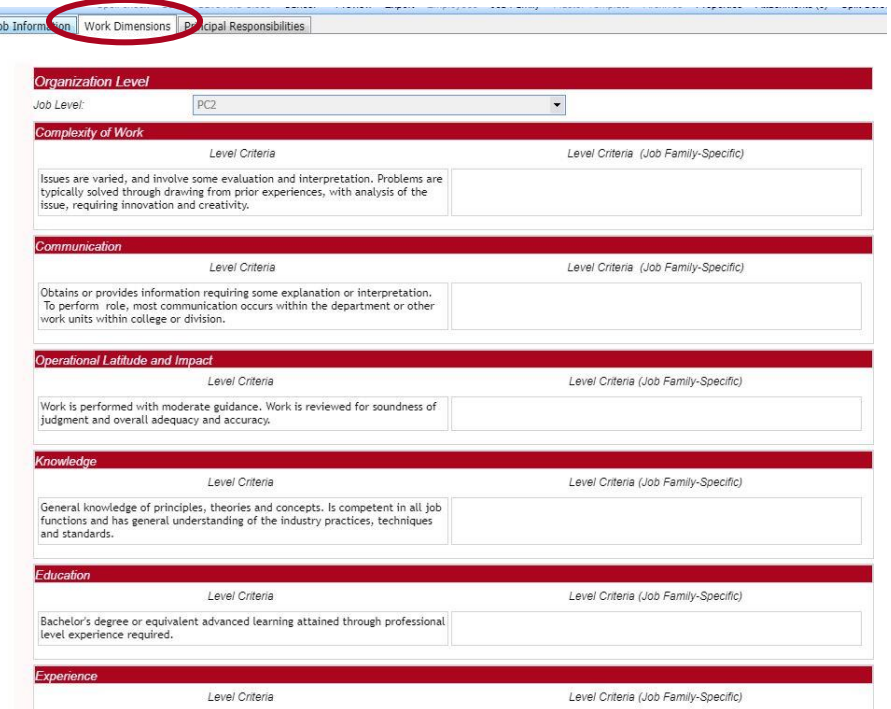

The Principle Responsibilities tab incorporates the *Family/Stream Principle Responsibilities*. This table is for all the jobs within that family in that career stream. The other table *Principle Responsibilities* for the Job is for that specific job series which separates it from the others.

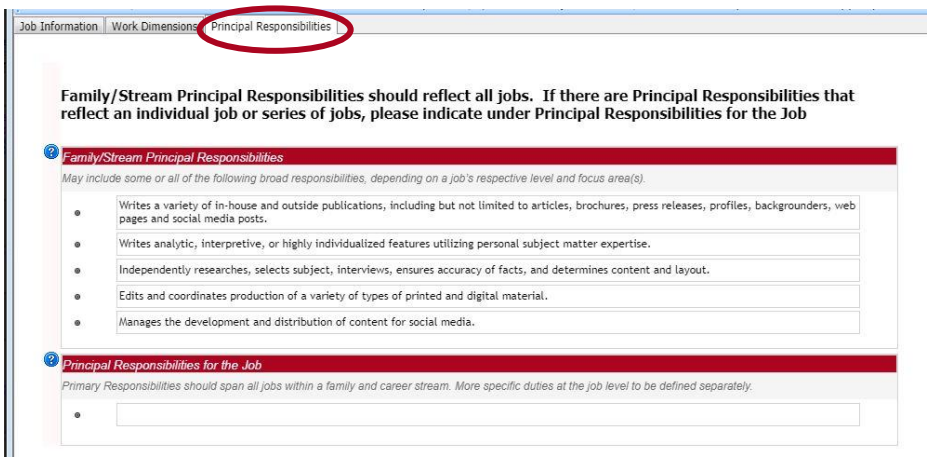

In this viewing mode, you may export this into a Microsoft Word. Click the *Print/Export* option down at the screen to start the process. Please click the *Export Career Architecture* to move to the *Download File* screen shown below.

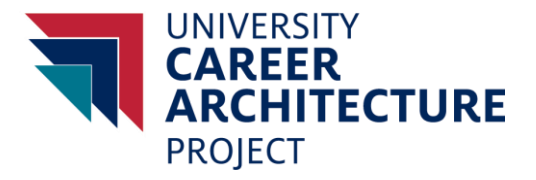

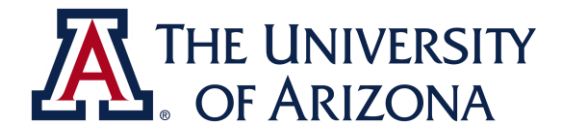

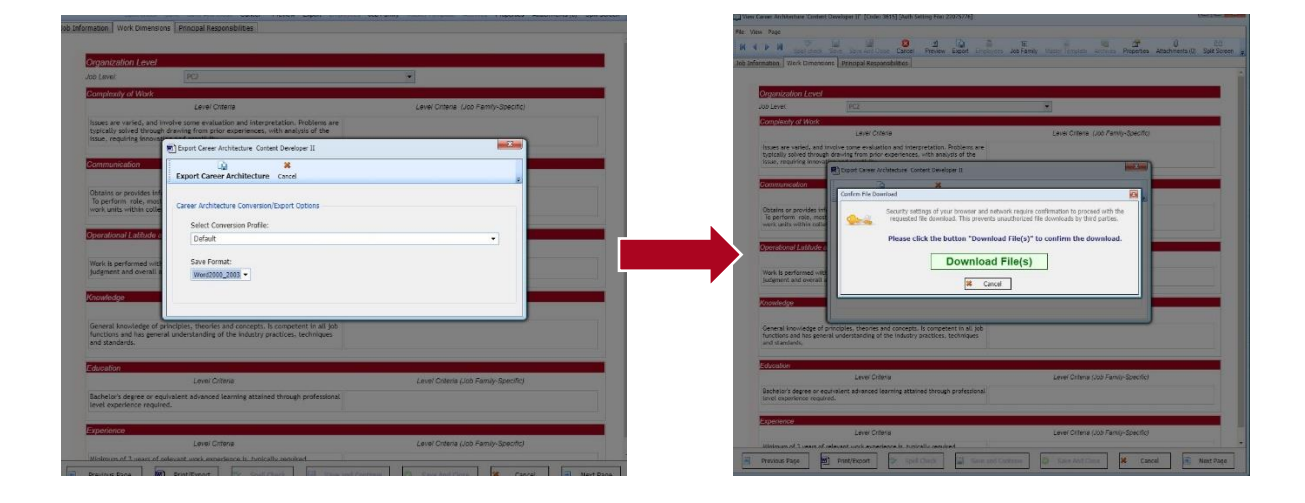

# <span id="page-13-0"></span>**TIPS**

### **Side by Side View**

In the **Career Architecture Matrix Explorer** option you have the ability to combine different jobs using the *Side by Side View.*

To compare, please right click to select the jobs (20 jobs max) and choose the *Select* [*insert job]* option.

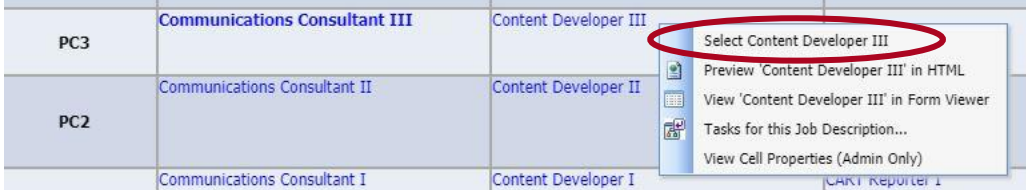

After choosing your selection, you may check by going up to the menu options on the top.

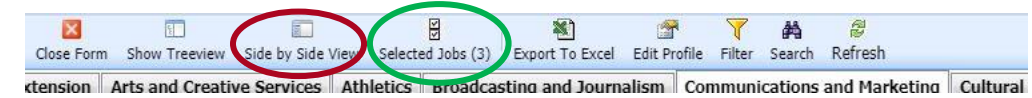

The *Side by Side View* option (**circled in red**) will bring up the Side by Side View for the selected jobs. The *Selected Jobs (X)* will show how many jobs are selected and what those jobs are (**circled in green**).

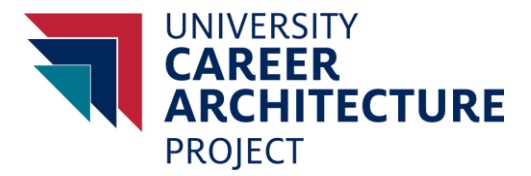

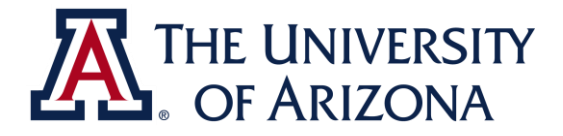

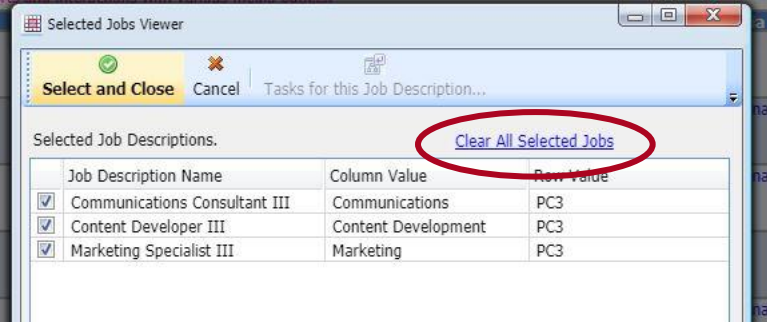

To clear the current selection, please go to the *Selected Jobs (X)* option featured above. After opening up the window please select the *Clear All Selected Jobs*.

To pick only a few of the chosen jobs, unclick the boxes to the left of the jobs and then choose *Select and Close*.

This feature can be used to view different jobs in different families across different functions. You may also look side by side at the different levels and career streams. There are a variety of combinations to choose from which allows the user to customize which specific jobs they would like to view.

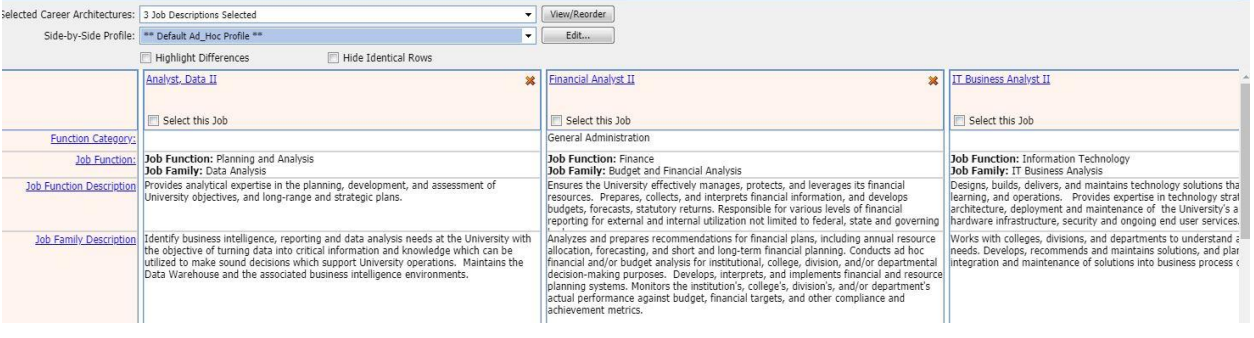

Example:

**Family:** Data Analysis **Family:** Budget and Financial Analysis **Family:** IT Business Analysis **Job:** Analyst, Data II **Job: Job:** Financial Analyst II **Job:** IT Business Analyst II<br> **Job Level:** PC2 **Job Level: PC2 Job Level: PC2 Job Level**: PC2 **Job Level:** PC2 **Job Level:** PC2

**Function:** Planning and Analysis **Function:** Finance **Function:** Information Technology